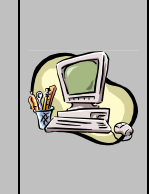

# **Guide Utilisateur PRE REQUIS DE SIGNATURE ELECTRONIQUE ET DE CHARGEMENT DES DOCUMENTS SUR BADR Version 2.0 Mars 2018**

Guide Utilisateur – Version 2.0 BADR - SIGNATURE ELECTRONIQUE ET CHARGEMENT DES DOCUMENTS - PRE REQUIS

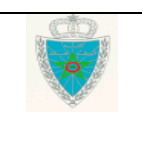

Page 1/14

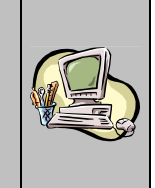

# **S O M M A I R E**

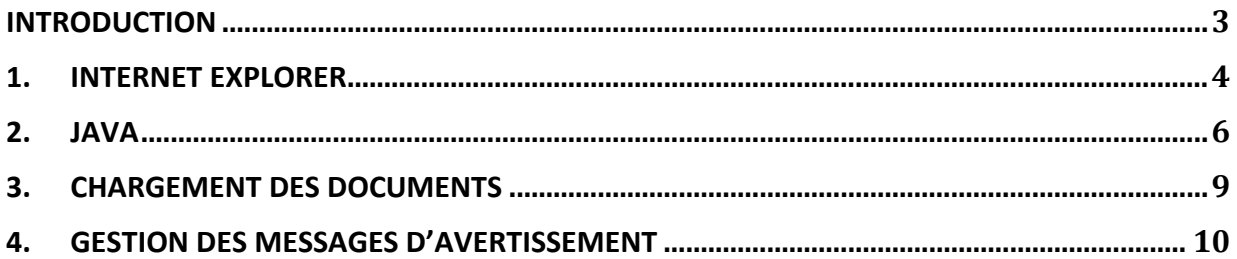

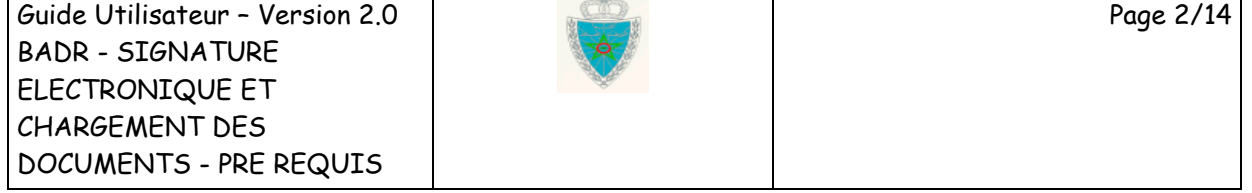

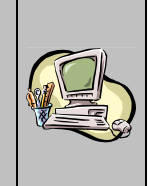

### **I N T R O D U C T I O N**

Dans le cadre de la dématérialisation et la facilitation des procédures douanières, l'Administration des Douanes et Impôts Indirects a mis en service une solution complète pour la signature électronique et le chargement des documents justificatifs des déclarations en douane.

Il s'agit d'offrir aux opérateurs économiques la possibilité de signer électroniquement et de charger sur le système informatique BADR des documents électroniques (numérisés ou électroniques de base) d'une façon simple et sécurisée et ce, en application des dispositions de **la loi 53-05** relative à l'échange électronique des données juridiques et ses textes d'application.

Le présent document se veut un guide descriptif des pré requis nécessaires à mettre en place au niveau du poste de travail du déclarant pour les besoins de la signature électronique et du chargement des documents sur BADR.

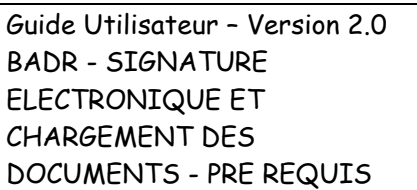

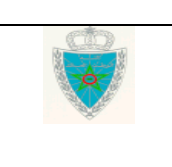

Page 3/14

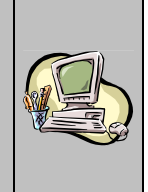

# **1 . I N T E R N E T E X P L O R E R**

L'utilisateur doit vérifier qu'il dispose au niveau de son poste de travail de l'internet Explorer version 11 ou version supérieure.

Pour cela, cliquez sur la fenêtre ? de votre navigateur puis sur « A propos de Internet Explorer » :

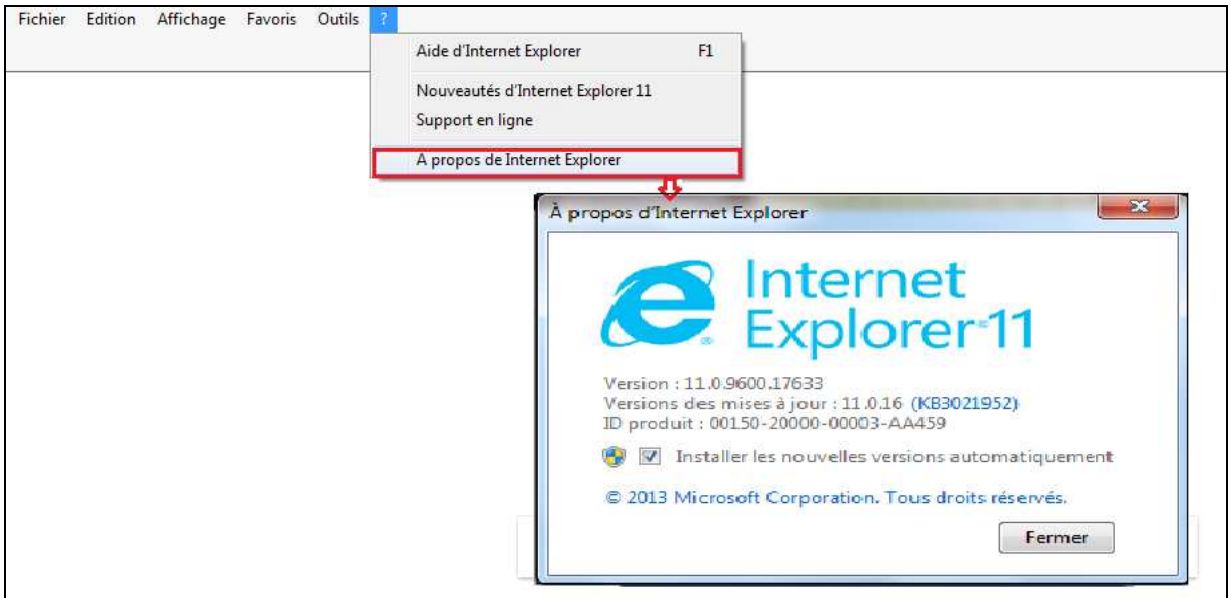

S'il ne dispose pas de la version IE recommandée (version 11 ou supérieure), l'utilisateur est invité à procéder à son installation.

Ci-après les étapes à suivre pour la configuration de ce composant :

- cliquer sur l'onglet sécurité au niveau de l'onglet Options Internet Explorer, puis vérifier que les cases suivantes sont cochées.

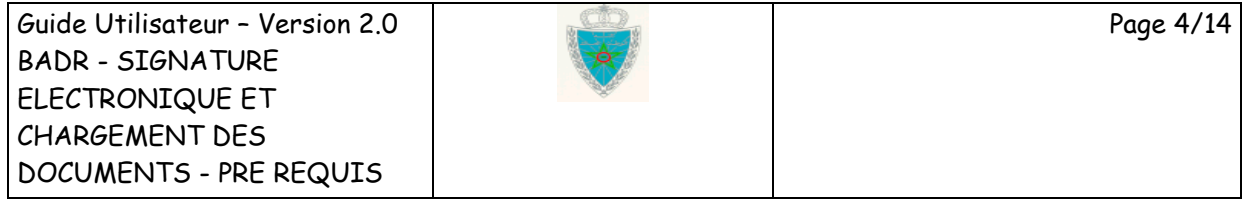

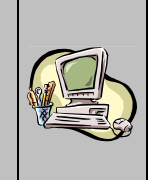

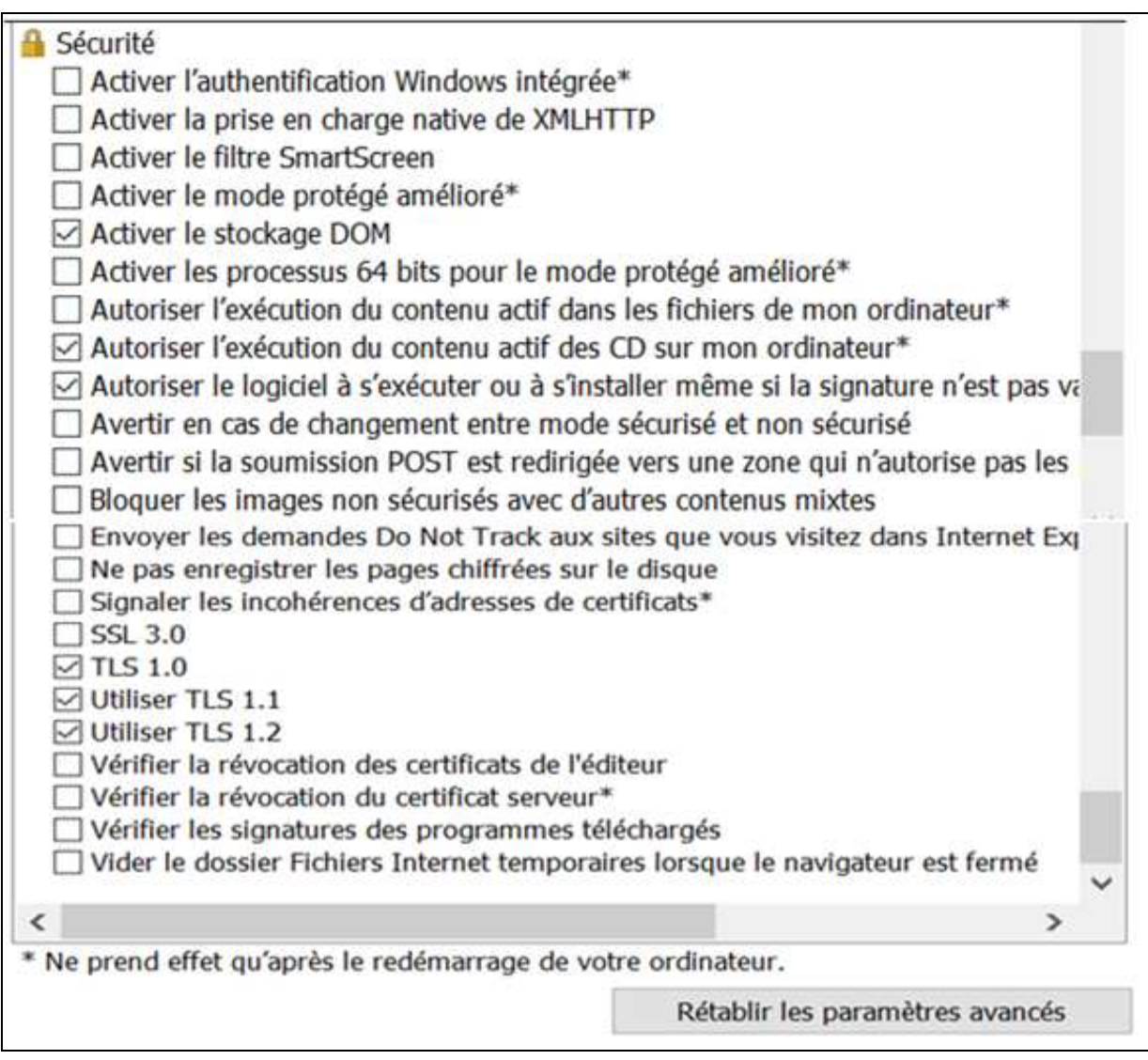

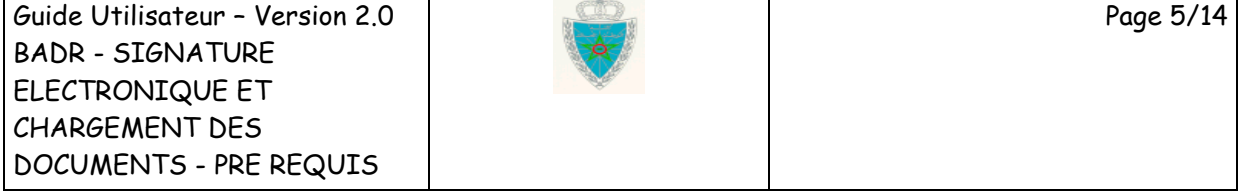

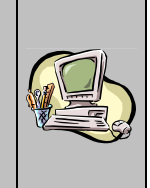

### **2 . J A V A**

L'utilisateur doit télécharger la dernière version de Java à travers le lien : https://www.java.com/fr/download

### **Remarque :**

- **1-** Pour éviter tout conflit de versions sur ce composant, il est recommandé de désinstaller toutes les versions existantes sur votre poste et de ne garder que la dernière version récemment installée.
- **2-** Vérifier le bon fonctionnement des applets java sur votre machine via le site suivant : https://www.java.com/verify

Ci-après les étapes à suivre pour la configuration de ce composant :

- Sur l'onglet Avancé, vérifier qu'on a coché les cases suivantes :

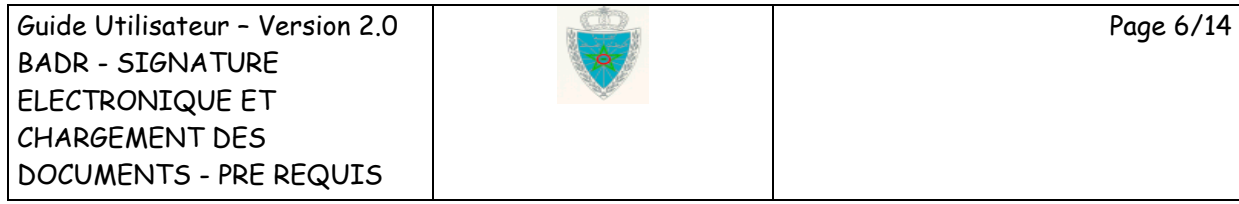

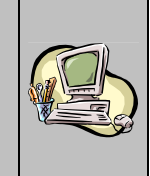

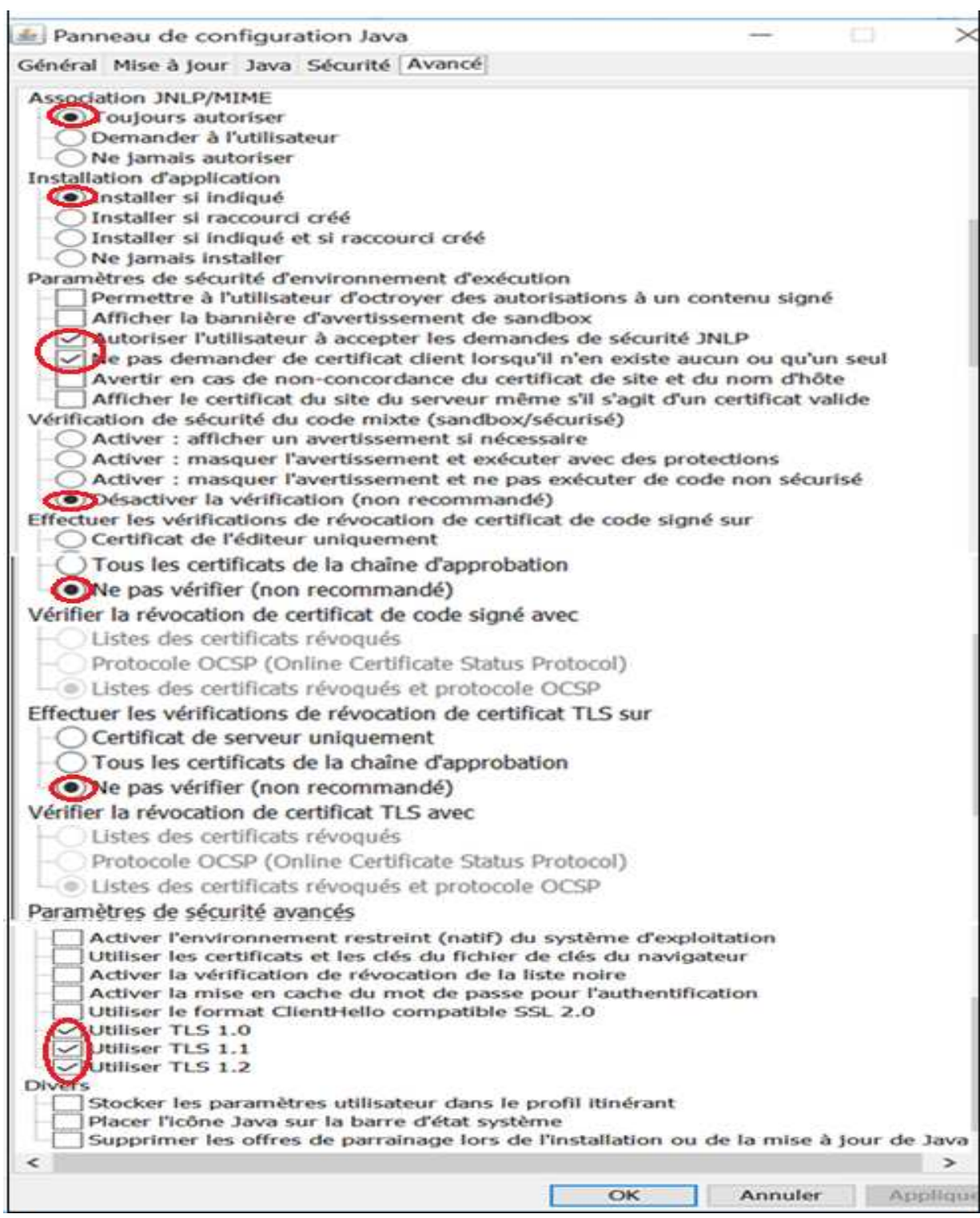

Guide Utilisateur – Version 2.0 BADR - SIGNATURE ELECTRONIQUE ET CHARGEMENT DES DOCUMENTS - PRE REQUIS

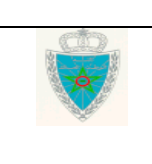

Page 7/14

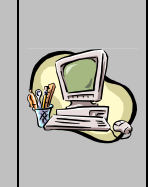

- Sur l'onglet sécurité , ajouter les deux sites suivants :
	- https://badr.douane.gov.ma
	- > https://psce.baridesign.ma

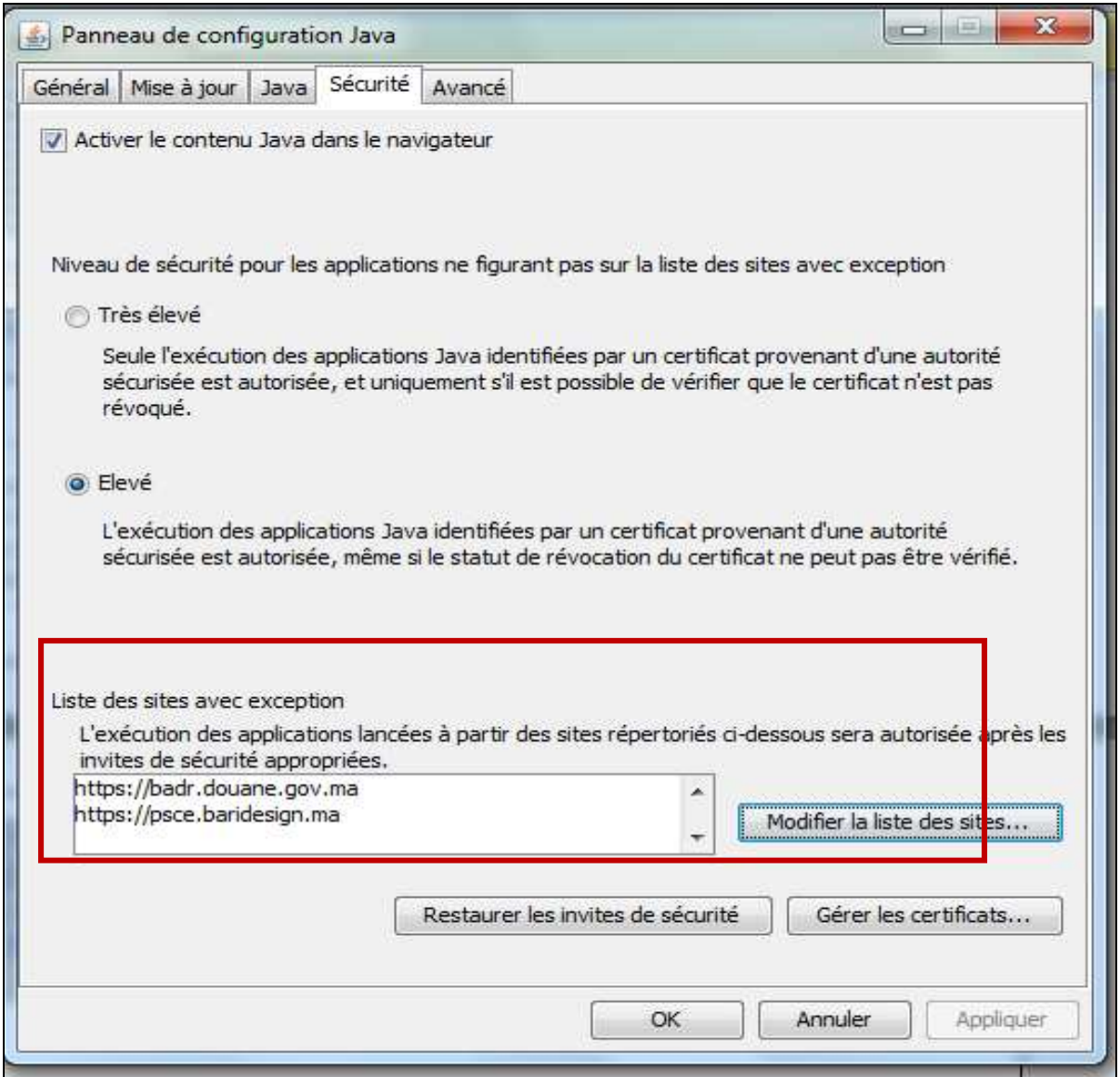

**Remarque :** Pour la vérification des applets java sur votre machine, le site https://www.java.com doit être ajouté au niveau de la liste des sites avec exceptions.

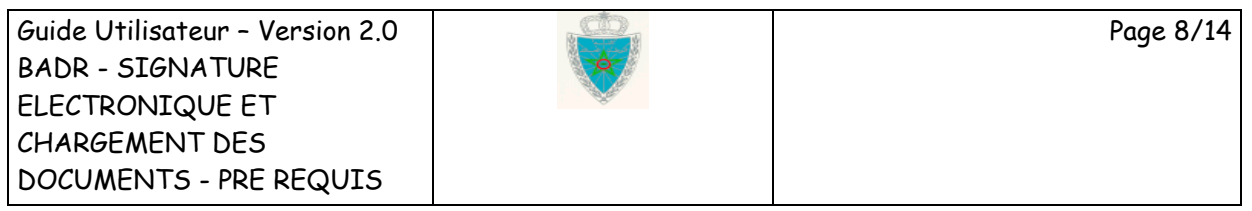

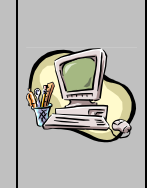

# **3 . C H A R G E M E N T D E S D O C U M E N T S**

Les documents électroniques à charger sur le système informatique doivent être de type PDF avec une taille maximale de 2 Mo. Autrement, le document en question ne sera accepté. Un message de rejet sera affiché :

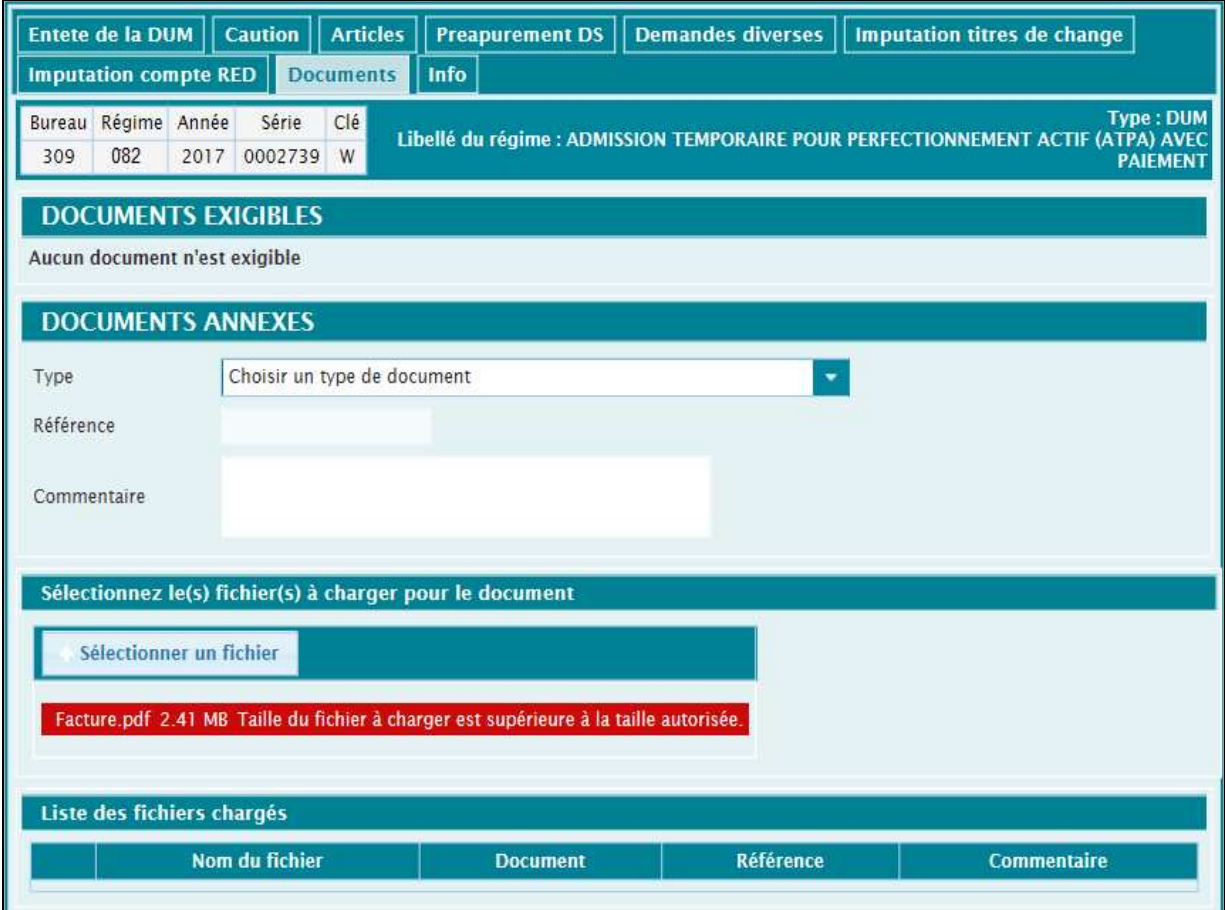

Il est à noter que pour les documents qui seront scannés par l'utilisateur, il faudra choisir le type **PDF/A**.

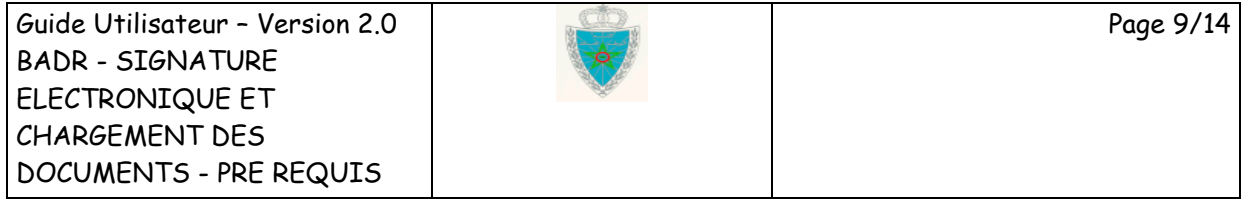

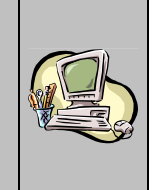

### **4 . G E S T I O N D E S M E S S A G E S D ' A V E R T I S S E M E N T**

Quelques boîtes de dialogue peuvent êtes affichées au déroulement de l'opération de signature, demandant la confirmation et/ou l'autorisation pour signer les documents sur votre machine :

### **Première boîte de dialogue**

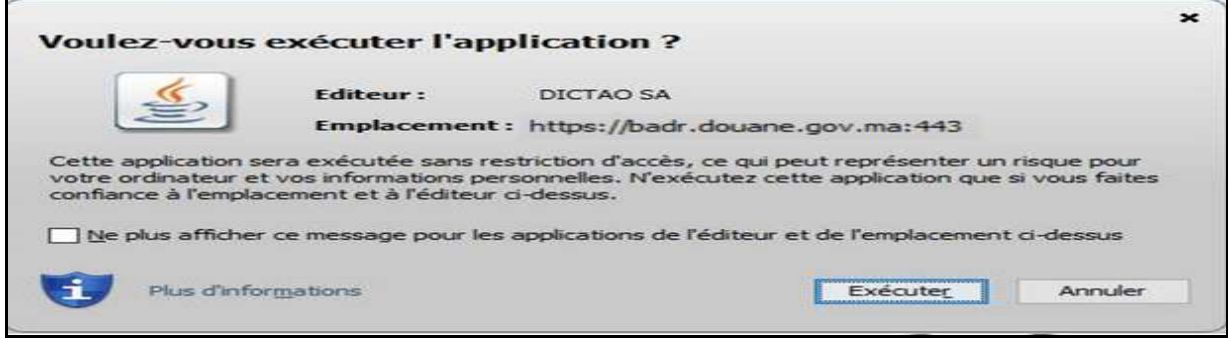

Pour éviter l'affichage récurrent de cette fenêtre, procéder comme suit :

- Cocher l'option « Ne plus afficher ce message pour les applications de l'éditeur et de l'emplacement ci-dessus ».
- Cliquer sur Exécuter, ce qui aura comme conséquence d'ajouter ce certificat dans les certificats sécurisés de Java du poste.
- Vérifier l'ajout du certificat en question au niveau de la configuration de Java sous l'onglet Sécurité, Gérer les certificats, Type de certificat :

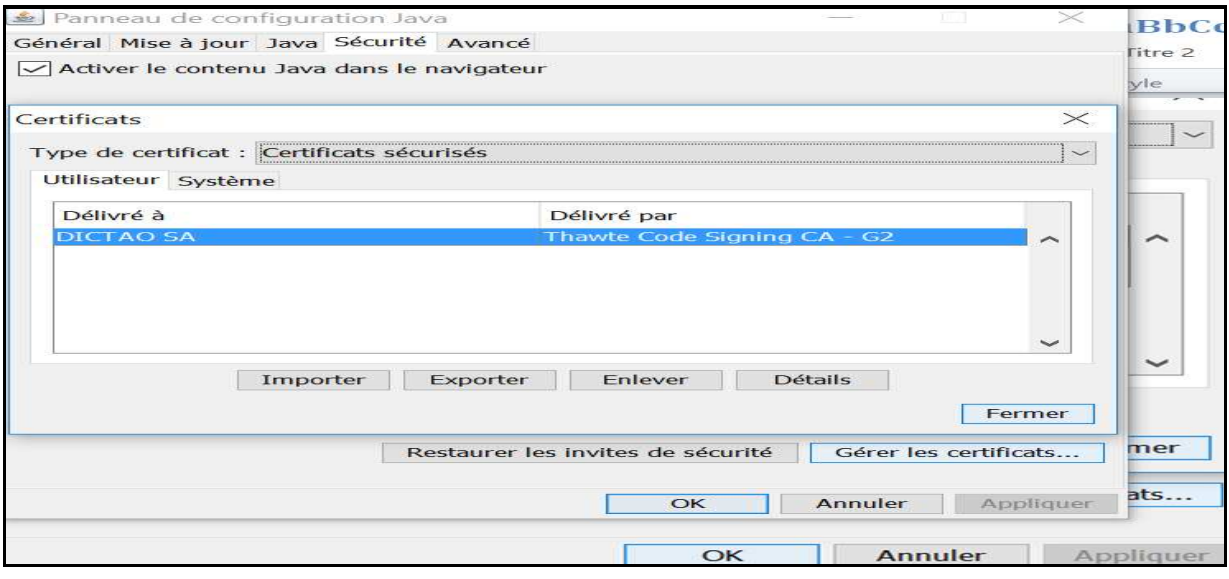

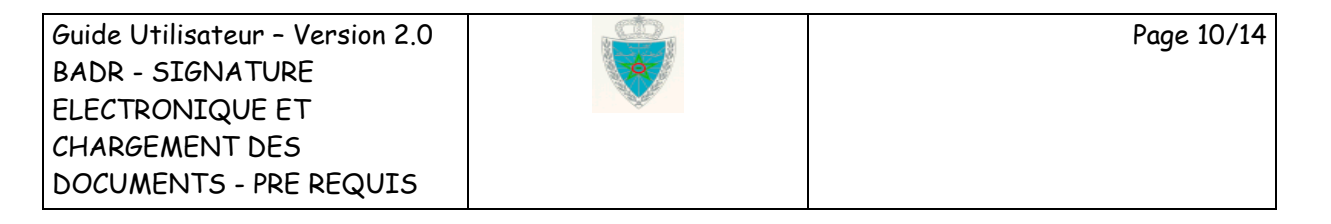

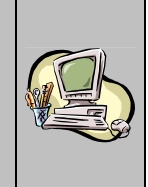

### **Deuxième boîte de dialogue**

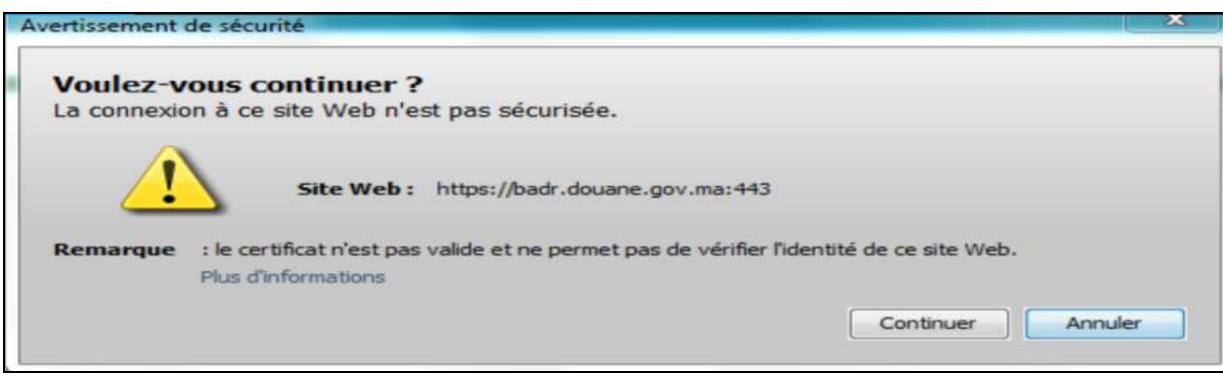

Pour éviter l'affichage récurrent de cette fenêtre, procéder comme suit :

- Dans la configuration de Java sous l'onglet Sécurité, Gérer les certificats, Type de certificat, choisir Site sécurisé :

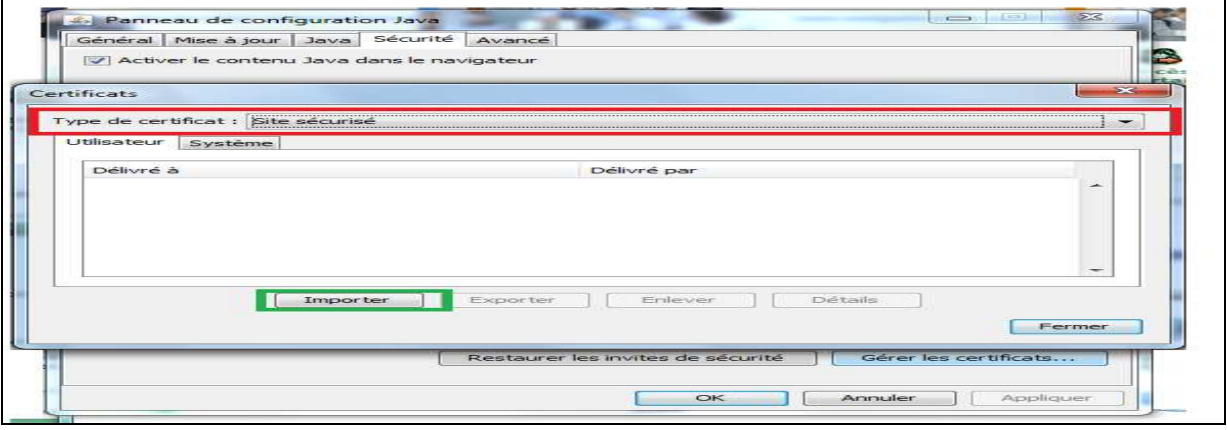

- Cliquer sur Importer puis sélectionner le fichier **badr.cer**, accessible à travers le lien http://www.douane.gov.ma/dms/loadDocument?documentId=74917

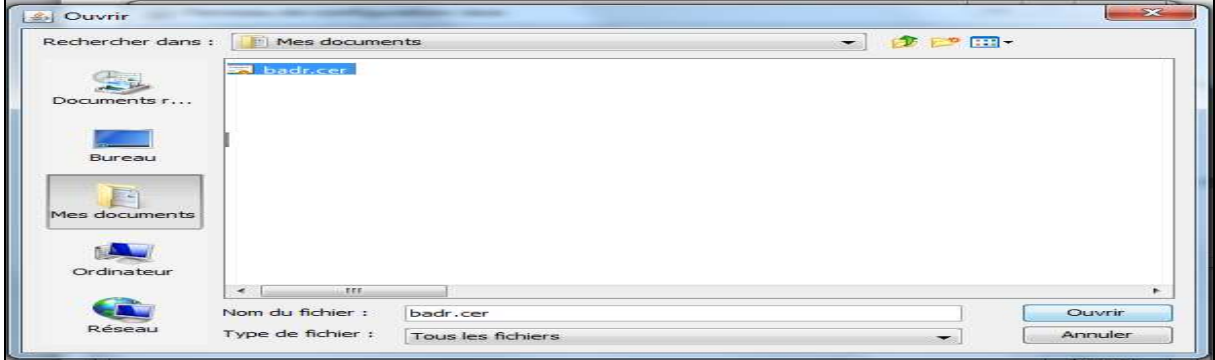

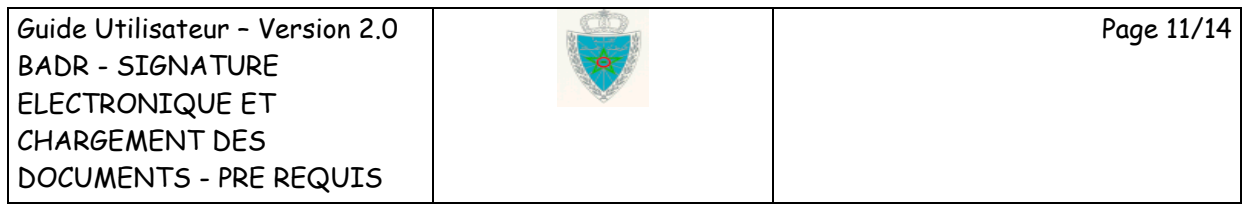

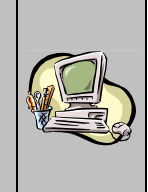

- Cliquez sur fermer.

Le nouveau certificat ets intégré à la liste des sites sécurisés :

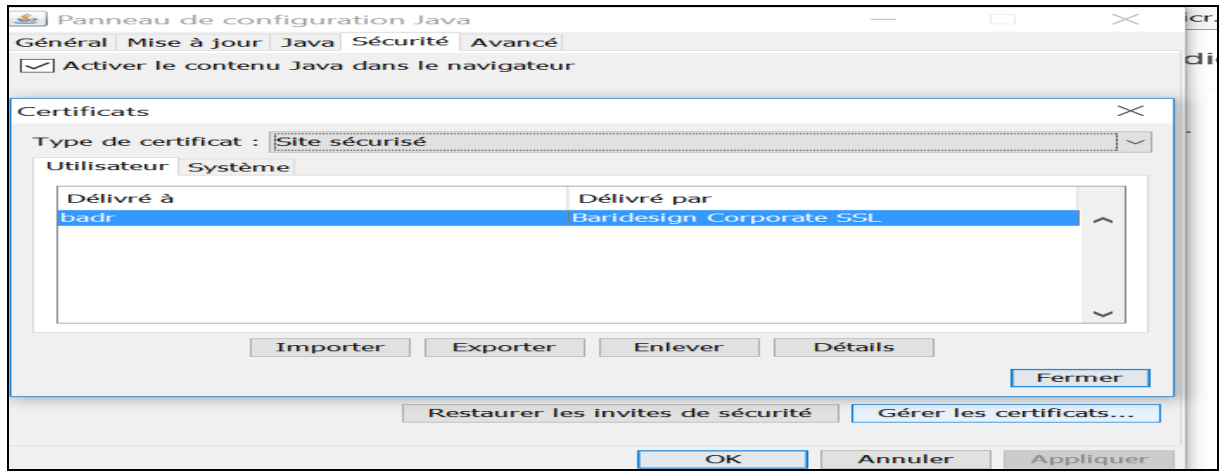

- Dans la configuration de Java sous l'onglet Sécurité, Gérer les certificats, Type de certificat, choisir CA de site sécurisé :

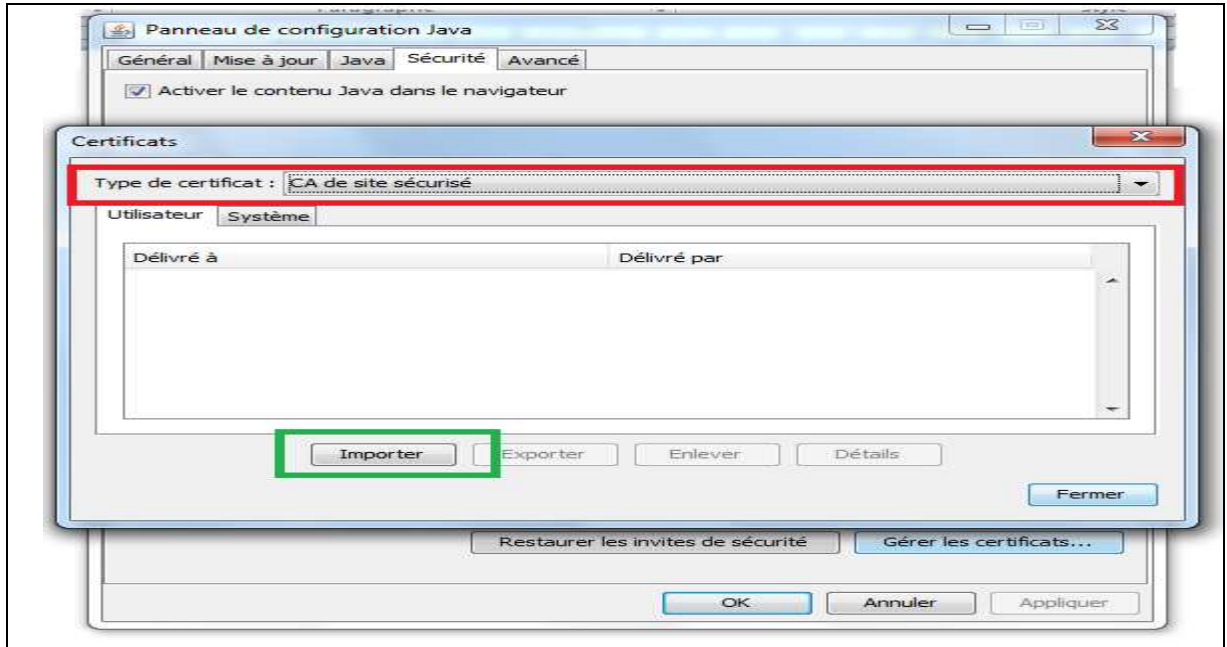

- Cliquer sur Importer puis sélectionner le fichier **BaridesignCorporateSSL.crt**, accessible à travers le lien http://www.douane.gov.ma/dms/loadDocument?documentId=74919

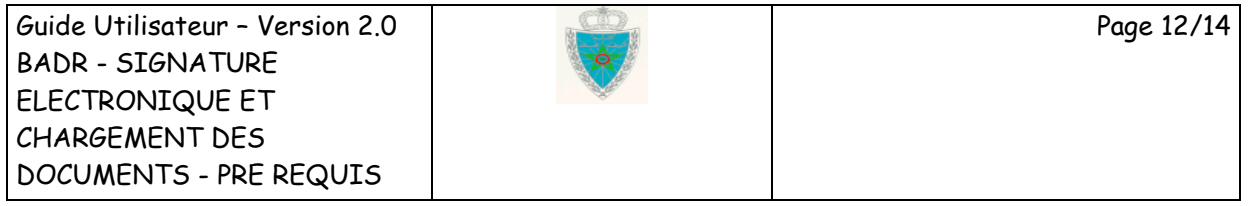

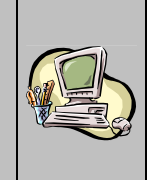

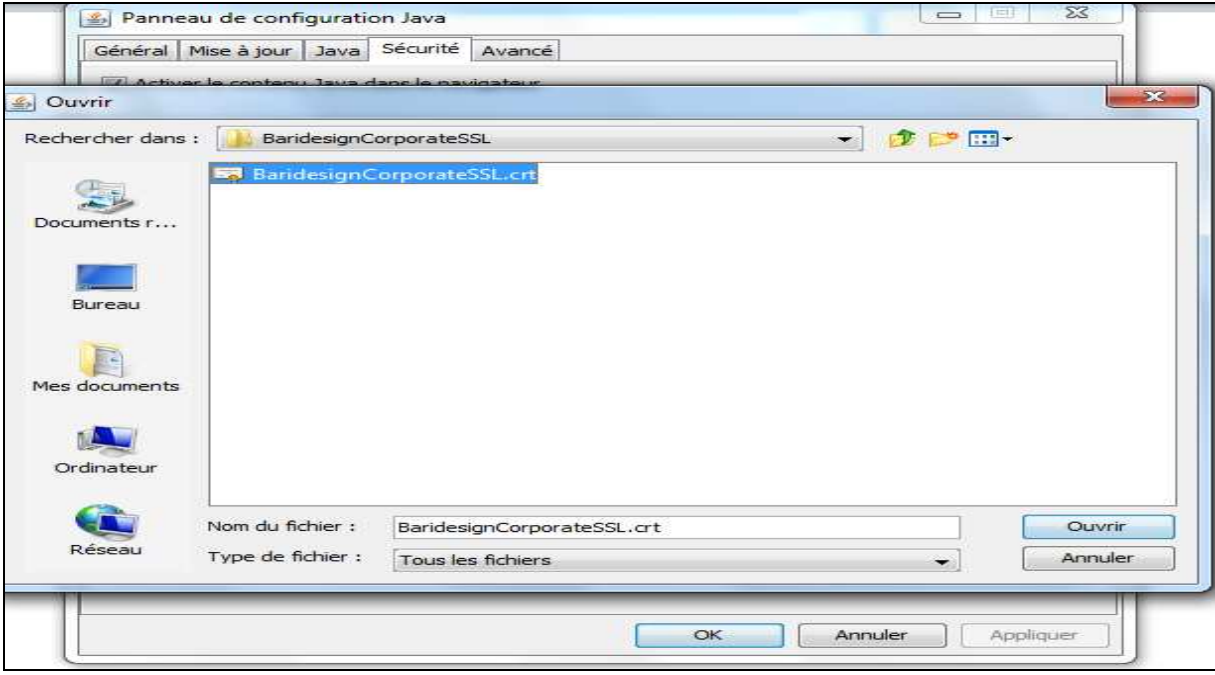

### Un nouveau certificat apparaitra :

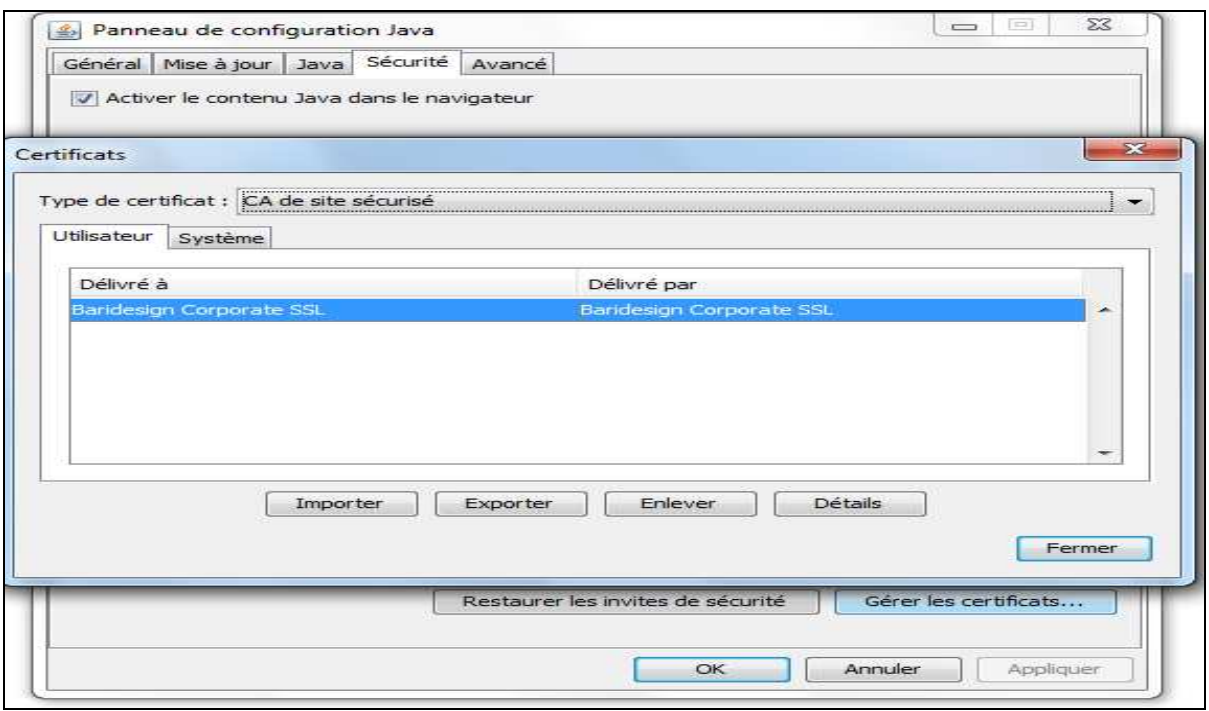

- Redémarrer le poste de travail.

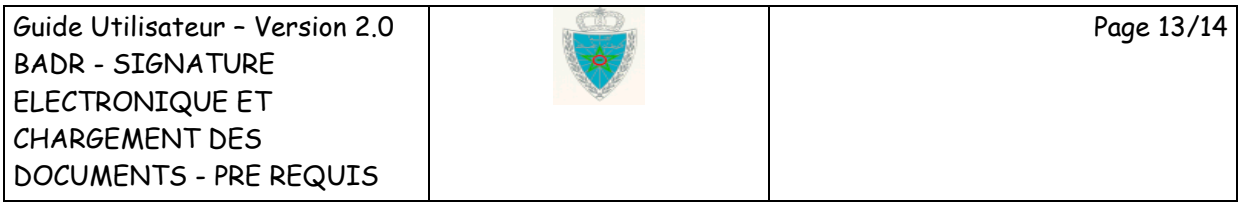

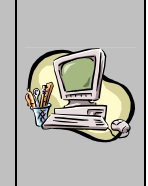

### **Troisième boîte de dialogue**

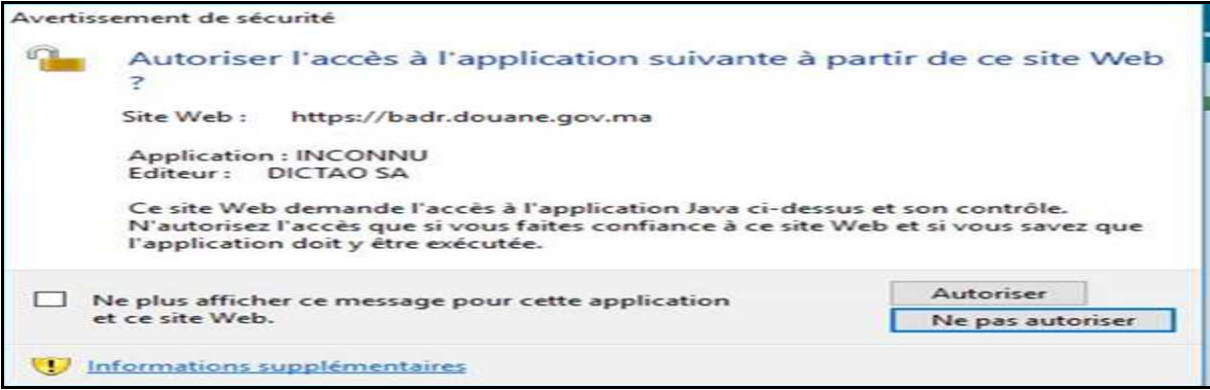

Pour éviter l'affichage récurrent de cette fenêtre, procéder comme suit :

- Dans la configuration de Java, sous l'onglet Général, dans Paramètres, vérifier que l'option « Stocker les fichiers temporaires sur mon ordinateur » est activée :

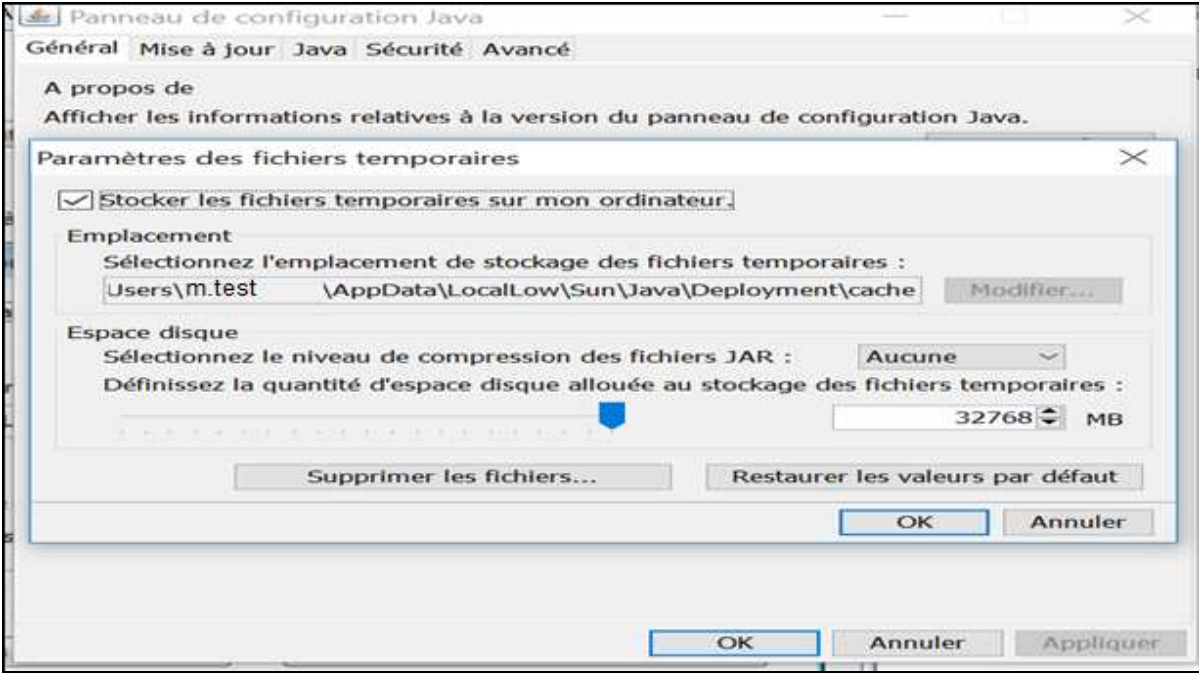

- Relancer ensuite la signature, lorsque la fenêtre s'affiche :

- Cocher « Ne plus afficher ce message pour cette application et ce site Web ».
- Valider en cliquant sur Autoriser.

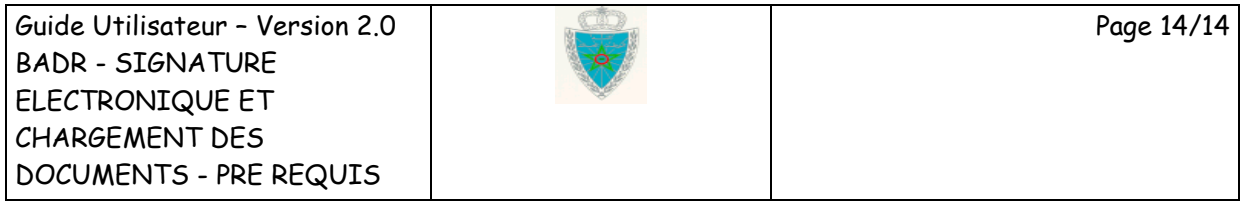